#### **Analisi Fattura elettronica per Libreoffice / MS Excel <b>Analisi Fattura elettronica per Libreoffice / MS Excel**

By Marco Gualmini © 2018 - 2021 **info@marcogualmini.it** and info@marcogualmini.it

# **Manuale d'uso**

Versione testo: 9 dicembre 2021

L'analizzatore di fattura elettronica ha lo scopo di importare una quantità di documenti fiscali in formato XML in un foglio elettronico. Successivamente i dati possono essere analizzati ed elaborati con strumenti tipici del foglio elettronici, quali i filtri, l'ordinamento, le tabelle Pivot, i grafici ecc.

È in grado di importare file XML, file firmati P7M e codificati Base64.

Vengono importanti anche i documenti semplificati ma, mancando in questo tracciato il campo <ImportoTotaleDocumento>, in tabella viene visualizzato il totale documento a zero.

### **Ambiente software**

Il foglio Analizzatore è sviluppato in ambiente Libreoffice su GNU/linux e successivamente portato su MS Excel.

È testato sulle versioni per MS Excel™ 13 e seguenti in ambiente MS Windows. Su Apple OxS non è assicurato il funzionamento.

La versione Libreoffice opera anche in Openoffice versione 5 o successive in tutti i sistemi operativi.

# **Scaricare l'analizzatore**

L'analizzatore, insieme a tutti gli strumenti per la generazione e gestione della fattura elettronica, è scaricabile dal sito: [https://gualmini-pct.blogspot.com/2019/01/strumenti-per](https://gualmini-pct.blogspot.com/2019/01/strumenti-per-la-fatturazione.html)[la-fatturazione.html](https://gualmini-pct.blogspot.com/2019/01/strumenti-per-la-fatturazione.html)

Per poter utilizzare l'analizzatore è necessario abilitare l'esecuzione delle macro. Le macro sono normalmente disattivate perché potrebbero essere usate per veicolare virus.

Fare riferimento alla guida del foglio di calcolo utilizzato.

## **Importazione dei dati**

L'uso dello strumento è molto intuitivo in quanto prevede l'uso di un unico bottone che avvia la procedura di importazione dei file XML.

Sono disponibili due opzioni di selezione dei file: **A) Selezione multipla**

In questa modalità è possibile selezionare uno o più file contenuti in una cartella. È possibile utilizzare il tasto CTRL in combinazione con il click del mouse per selezioni sparse o MAIUSCOLO click per selezione di file contigui. CTRL+A per selezionare tutti i file.

#### **B) Ricerca in cartelle e sottocartelle**

Selezionando una cartella vengono caricati tutti i file XML contenuti in essa e nelle eventuali sottocartelle di ogni livello inferiore.

Attivando la "**modalità automatica**", una volta selezionati i file o le cartelle da caricare non viene richiesta ulteriore interazione da parte dell'utente e vengono automaticamente caricati i file dei Metadati e Ricevute (vedi oltre).

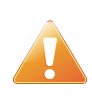

Il tempo di caricamento può essere molto lungo se sono presenti numerosi documenti (centinaia o migliaia). Eventuali file molto pesanti (centinaia di KiloByte o MegaByte) possono rallentare ulteriormente e l'applicazione può apparire bloccata.

Una volta completato il caricamento dei file viene generato un nuovo foglio elettronico denominato in base alla data e all'ora di creazione che è possibile rinominare.

Si possono importare ulteriori file e creare nuove tabelle.

### **Filtri di importazione**

Il secondo foglio permette di abilitare una serie di filtri sull'importazione deil file XML. Ciò consente di effettuare una ricerca in base alle caratteristiche dei file, degli estremi dei documenti e della trasmissione, delle anagrafiche e dei contenuti.

Il caricamento viene effettuato con le procedure ordinarie del primo foglio, per selezione di file da una cartella oppure ricerca automatica nelle sottocartelle.

Il filtro può essere attivato o disattivato con la casella di spunta in alto. È possibile lasciare i parametri di filtraggio precompilati e disabilitare il filtro per caricare tutti i file.

Le opzioni di filtraggio riguardano le caratteristiche del file (nome, dimensione, presenza e tipo di firma digitale), le caratteristiche di trasmissione (progressivo, codice univoco ecc), gli estremi dei documenti (tipo, data, numero, anagrafiche) e i contenuti (descrizione beni e servizi, natura IVA, dati di pagamento, documenti correlati ecc).

Il filtro "Ricerca libera nel file XML" effettua una ricerca di testo nel file XML grezzo, per cui è possibile indicare anche un tag XML.

I filtri sono in logica AND, devono quindi essere soddisfatte contemporaneamente tutte le condizioni impostate. Il bottone "Pulisci filtri" azzera tutti i filtri. Avviare la ricerca con i filtri abilitati ma vuoti ha lo stesso esito del filtro disattivato.

I campi di ricerca per testo sono case insensitive, ovvero non distinguono il maiuscolo dal minuscolo. La ricerca è per parte del testo, per esempio il valore 000 trova tutti i documenti con numero 1000, 00000A4, 12000045 ecc.

Se vengono scritte più parole, viene cercata la corrispondenza esatta della frase; in conseguenza, nel campo del filtro "Dati IVA" è possibile indicare solamente un valore quale N2.1, N6, 22.00 ecc e vengono estratti i documenti contenenti almeno quel valore IVA ma non in modo esclusivo.

Nei campi a scelta da menu, l'asterisco (\*) indica che qualunque valore è ammesso.

Nel report viene indicata l'applicazione del filtro ed il numero di elementi (file o documenti) esclusi per non conformità con i parametri impostati.

### **Dettaglio della tabella risultante**

La tabella è costituita dalle colonne indicate di seguito, in numero variabile a seconda delle aliquote IVA o importi in esenzione rilevati.

Per alcuni tipo di dato vengono effettuati controlli e, in caso di anomalia, viene aggiunto un commento alla cella che li contiene ( i casi sono indicati con \* ). Le segnalazioni hanno la funzione di richiamare l'attenzione ma non sono assolutamente da intendersi come errori o pareri di natura fiscale.

La prima riga della tabella contiene le intestazioni ed è bloccata (non scorre con il resto del foglio) e sono predisposti i filtri automatici per tutte le colonne. L'ultima riga include le funzioni di somma.

Facendo doppio click su una riga contenente un documento, questo viene aperto in anteprima nel foglio "Visualizzatore".

Le colonne sono:

#### **File XML**

Nome del file completo di percorso nel filesystem.

\*Viene controllata la forma del nome secondo le specifiche ministeriali (<https://www.fatturapa.gov.it/export/fatturazione/it/c-11.htm>).

#### **Formato trasmissione**

FPRxx per fatture tra privati, FPAxx per fatture verso Pubblica Amministrazione.

#### **Progressivo di invio**

\*Controllo di eventuali duplicati del codice progressivo utilizzato in più documenti nella tabella.

#### **Codice destinatario**

\*Controllo del numero di caratteri del codice ( 7 per soggetti privati, 6 per Pubbliche amministrazioni).

#### **Tipo documento**

Fattura, parcella, nota di credito ecc.

#### **Numero documento**

\*Controlla la contiguità della progressione numerica (al momento di creazione della tabella).

#### **Data documento**

Data indicata nel documento.

#### **Divisa**

Valuta usata nel documento (EUR).

#### **Importo totale**

L'importo totale dichiarato dal cedente. Nel caso delle note di credito gli importi vengono automaticamente invertiti di segno.

•Viene segnalato il caso in cui l'importo differisce dal totale calcolato dai dati riassuntivi del documento.

#### **Sconto o maggiorazione**

Il valore percentuale dgli eventuali sconti o maggiorazioni applicati al totale fattura Imponibile ed Imposta

Per ogni Aliquota IVA estratta dai documenti caricati sono presenti una colonna con l'importo imponibile ed una con l'imposta. Fino ad un massimo di 6 aliquote su 12 colonne.

•Vengono segnalate eventuali difformità tra l'importo dell'Iva calcolato e quello indicato dell'emittente per ciascuna aliquota.

#### **Esigibilità IVA**

Riporta la presenza di indicazioni relative all'esigibilità dell'IVA (I=immediata, D=differita, S=Scissione dei pagamenti – Split payment).

Se sono presenti aliquote con diverse esigibilità vengono indicate tutte nella stessa colonna.

#### **Importi in esclusione / esenzione ecc**

Una colonna per ogni voce N1 Escluse, N2 Non soggette, N3 Non imponibili, N4 Esenti, N5 Regime margine, N6 Inversione contabile, N7 Estero.

#### **Cassa previdenziale**

Eventuale importo totale delle casse previdenziali esposte.

#### **Importo ritenute**

Eventuale importo totale delle ritenute d'acconto esposte.

#### **Bollo**

Se l'imposta di bollo virtuale è esposta in fattura, viene indicato l'importo dichiarato oppure, se l'importo è omesso, il valore "SI". Se Il bollo non è esposto il campo rimane vuoto.

•Viene evidenziato il caso in cui l'imposta di bollo è nulla mentre potrebbe essere dovuta per l'importo dell'Iva pari a zero.

#### **Condizioni pagamento**

Completo, anticipo, a rate.

#### **Modalità pagamento**

Contanti, assegno, bonifico ecc.

#### **Scadenze di pagamento**

Una o più colonne riportanti le date di scadenza e gli importi del pagamento indicate in fattura.

#### **Cedente denominazione, C.F. P.Iva**

Tre colonne con i dati del cedente (soggetto che ha emesso la fattura)

Manuale analizzatore di fattura elettronica di Marco Gualmini 5

•Viene segnalata l'eventuale non correttezza formale di C.F. e P.Iva.

#### **Regime fiscale cedente**

Regime fiscale del cedente dichiarato in fattura.

#### **Cessionario denominazione, C.F., P.Iva.**

Tre colonne con i dati del cessionario (cliente).

•Viene segnalata l'eventuale non correttezza formale di C.F. e P.Iva.

#### **Causale**

Causale esposta nel documento. Se sono presenti più campi vengono concatenati.

#### **Hash MD5 e Hash SHA-256**

Due colonne che riportano gli Hash calcolati per il file (sono una sorta di impronta digitale del file utili per garantirne l'integrità). Vengono usati per la comparazione con le ricevute ed i metadati.

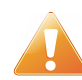

Per LibreOffice è necessario installare il modulo Cryptographic per ottenere il calcolo degli hash. Vedi primo foglio "Analizzatore". Una volta scaricato il modulo lo si deve installare dal menu Strumenti – Gestione estensioni…

### **Comparazione con file metadati e ricevute**

In fondo alla tabella sono presenti alcuni comandi tra cui "Compara ricevute telematiche" e "Compara con i file metadati".

Vengono attivati facendo doppio click nella cella che li contiene.

Il primo comando permette di correlare i file elencati con i file di fatture inviate contenenti le ricevute telematiche di consegna, mancata consegna o scarto. Ci si riferisce naturalmente a fatture inviate.

Questi file sono scaricabili dallo SDI oppure dalle comunicazioni PEC se l'invio delle fatture è stato effettuato per Posta certificata. Il nome dei file contiene le sigle RC, MC o SC a seconda dell'esito.

Eseguendo il comando viene chiesto di selezionare i file da sottoporre ad analisi. La modalità di selezione dipende dall'impostazione presente nel comando di importazione delle fatture sulla pagina "Analizzatore".

Il risultato consiste nell'aggiunta di quattro colonne alla tabella: Esito, Identificativo SDI, Data ricezione SDI, Data consegna.

Il nome del file assume una colorazione in funzione dell'esito di consegna secondo la legenda aggiunta automaticamente in fondo alla prima colonna.

Se sono presenti più ricevute viene indicato lo stato più favorevole (consegnato rispetto allo scarto) e inserita una nota nella cella della colonna "Esito".

Se la data di ricezione da parte dello SDI indicata in ricevuta è in ritardo oltre i termini di legge rispetto alla data fattura, la cella "data ricezione" viene evidenziata in rosso ed inserita una nota.

Il secondo comando ha la stessa dinamica del primo ma elabora i file contenenti metadati dei documenti fiscali. I file metadati accompagnano il documento nelle PEC di consegna oppure possono essere scaricati dallo SDI, anche in download massivo. Il nome del file contiene la parola "metadati".

Il risultato consiste nell'aggiunta di tre colonne: Identificativo SDI, Data accoglienza SDI, Tentativi invio.

Le celle dell'Hash SHA256 sono colorate in funzione della corrispondenza o meno del valore con quello contenuto nel file metadati.

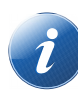

Se al momento del caricamento della tabella è attivata la "modalità automatica", i comandi di correlazione con ricevute e metadati vengono eseguiti automaticamente.

# **Conversione massiva in PDF**

Un comando posto in fondo alla tabella "Esporta tutto in PDF" consente di convertire tutti i documenti in tabella in file formato PDF basati sul modello del foglio "Visualizzatore".

Eseguendo il comando con un doppio click nella cella, viene chiesto di selezionare la cartella in cui salvare i file.

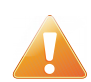

Se sono già presenti file omonimi viene aggiunto un numero progressivo al nome del file salvato. L'operazione può richiedere tempo in funzione del numero di documenti.

# **Verifica hash MD5 dei file**

Un comando posto in fondo alla tabella "Verifica hash" ricalcola l'hash di ciascun file indicato in tabella e lo confronta con il valore riportato in tabella (calcolato al momento dell'importazione). Il risultato appare nel colore delle celle contenenti l'hash ed è trascritto nel report.

Ciò consente di verificare l'integrità dei file anche a distanza di tempo.

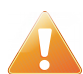

Per LibreOffice è necessario installare il modulo Cryptographic per ottenere il calcolo degli hash. Vedi primo foglio "Analizzatore".

### **Esporta voci beni e servizi**

Un comando posto in fondo alla tabella "Esporta voci" consente di esportare in un nuovo foglio l'elenco di tutti i beni e servizi presenti all'interno delle fatture elencate nel foglio corrente.

# **Estrai tutti gli allegati**

Un comando posto in fondo alla tabella "Estrai allegati" consente di estrarre e salvare tutti gli allegati presenti delle fatture elencate nel foglio corrente.

# **Foglio Report**

In questo foglio è memorizzato il registro cronologico delle operazioni eseguite insieme ai dati tecnici dell'ambiente software. Può essere inviato all'autore a corredo di segnalazioni di malfunzionamenti o errori.

# **Foglio Crediti e licenza**

Vi sono riportati i riferimenti all'Autore con i contatti, le licenze d'uso e distribuzione, il cronologico delle versioni sviluppate.

### **Disclaimer**

La applicazione "Analizzatore fattura elettronica" è utilizzabile per analizzare file XML compatibili con il formato di fattura elettronica tra privati. L'applicazione è concepita a fini di studio e nessuna responsabilità è imputabile all'autore per errori diretti e/o indiretti causati dall'uso del presente software. Tutti i dati immessi sono elaborati esclusivamente dal computer dell'utente, al quale si consiglia di controllare sempre i risultati dell'inserimento e dell'elaborazione. Il sistema non svolge controlli di coerenza e conformità sui file.